## **REGISTRO ELETTRONICO FAMIGLIE - AXIOS ISTRUZIONI PER LA PRENOTAZIONE DEI COLLOQUI CON I DOCENTI**

## **Accesso tramite sito ICBOTTA**

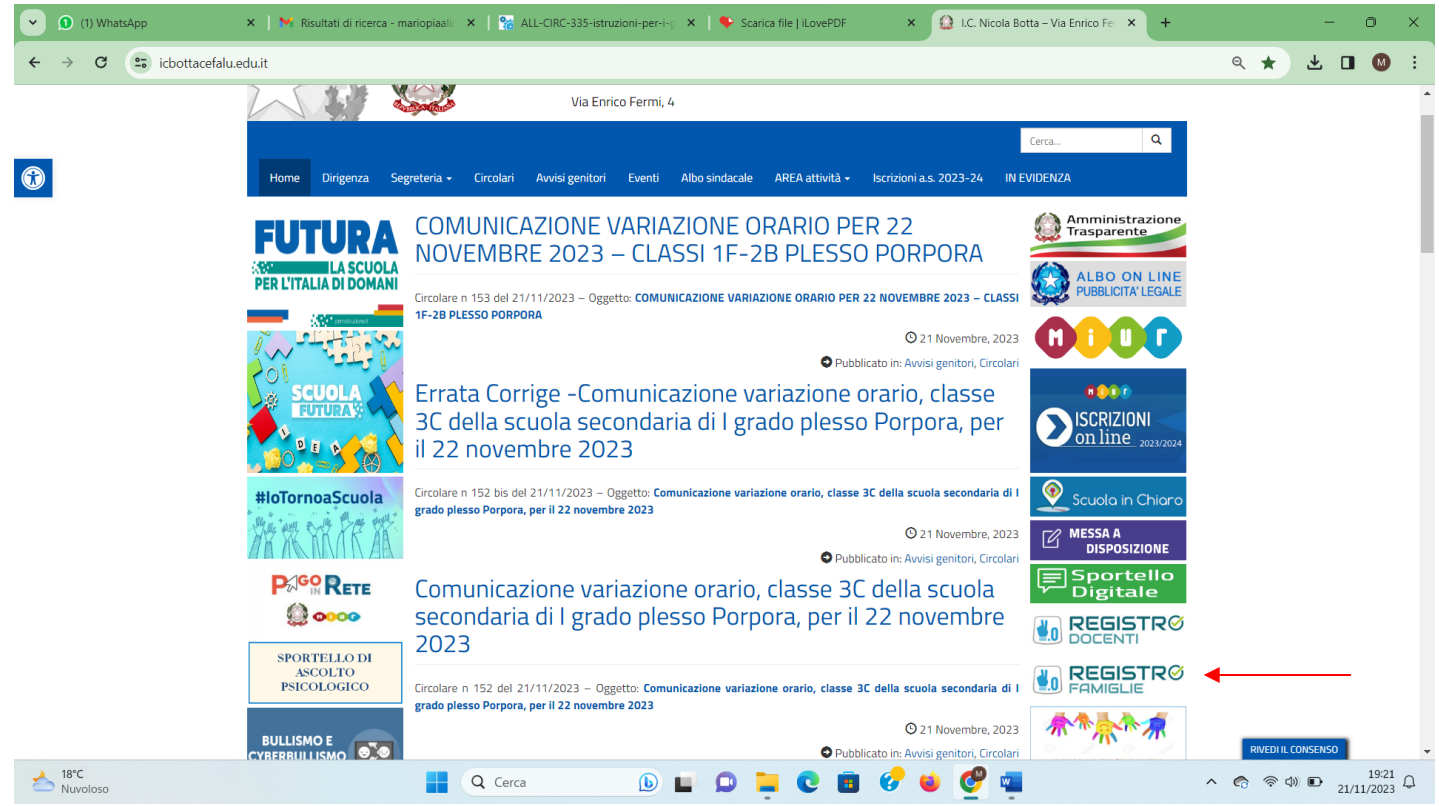

Cliccando sull'icona indicata dalla freccia si accede alla seguente pagina dove sono richieste le credenziali dell'utente.

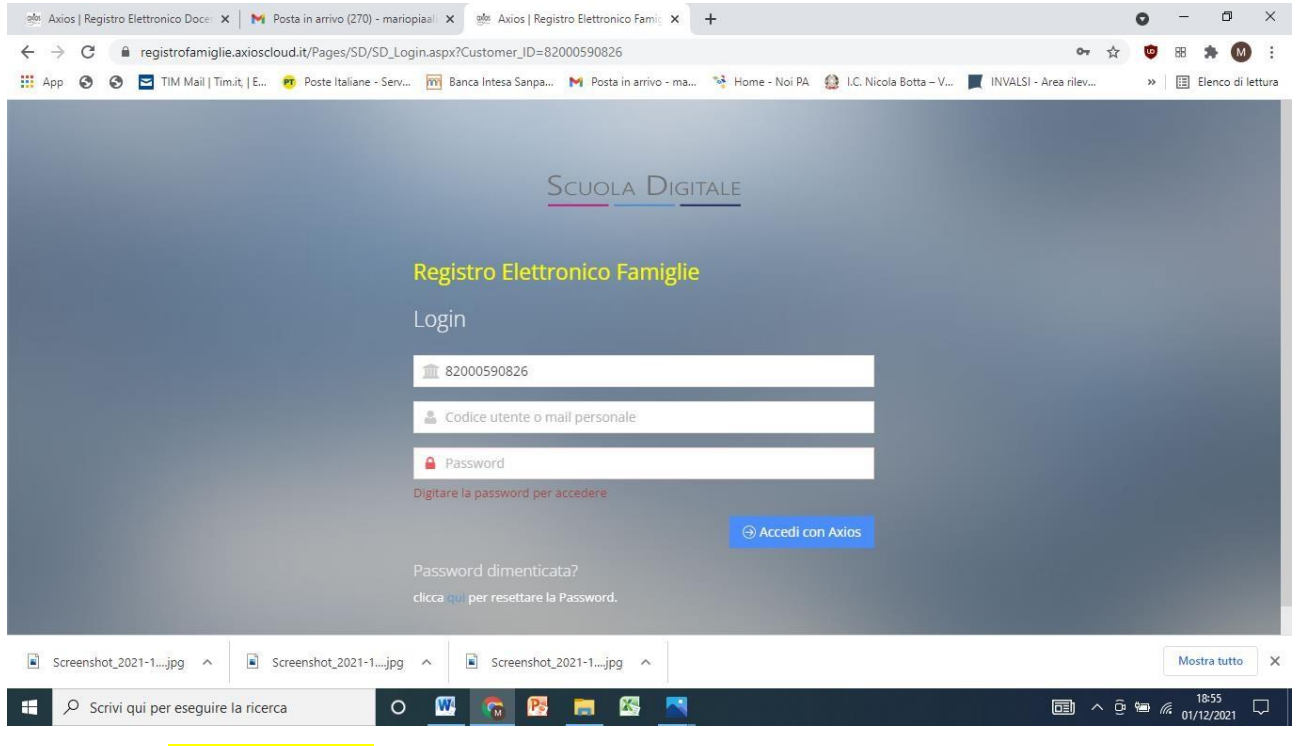

CF istituto 82000590826

Dopo aver inserito il codice utente e password, cliccando sul tasto ACCEDI si entra nel registro

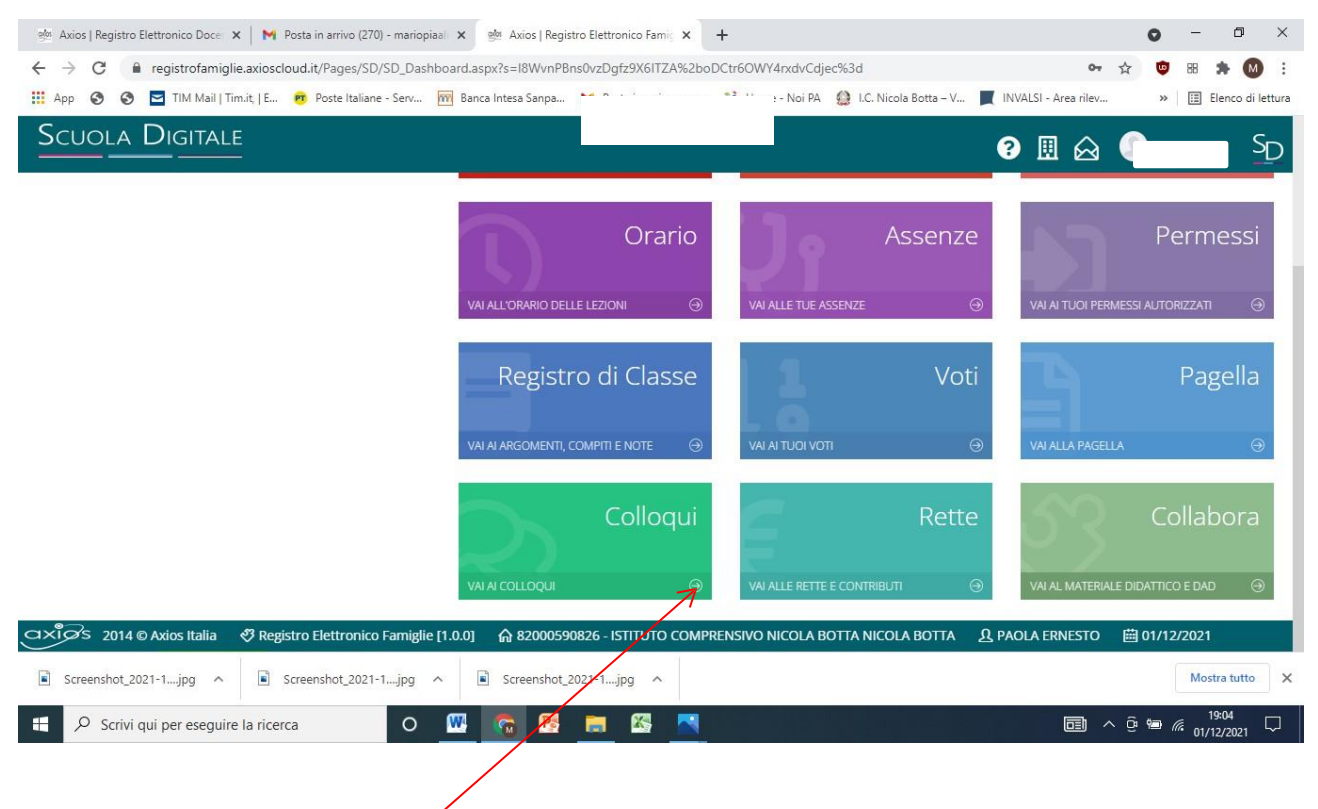

Cliccando sulla voce **Colloqui,** si accede alla seguente sezione:

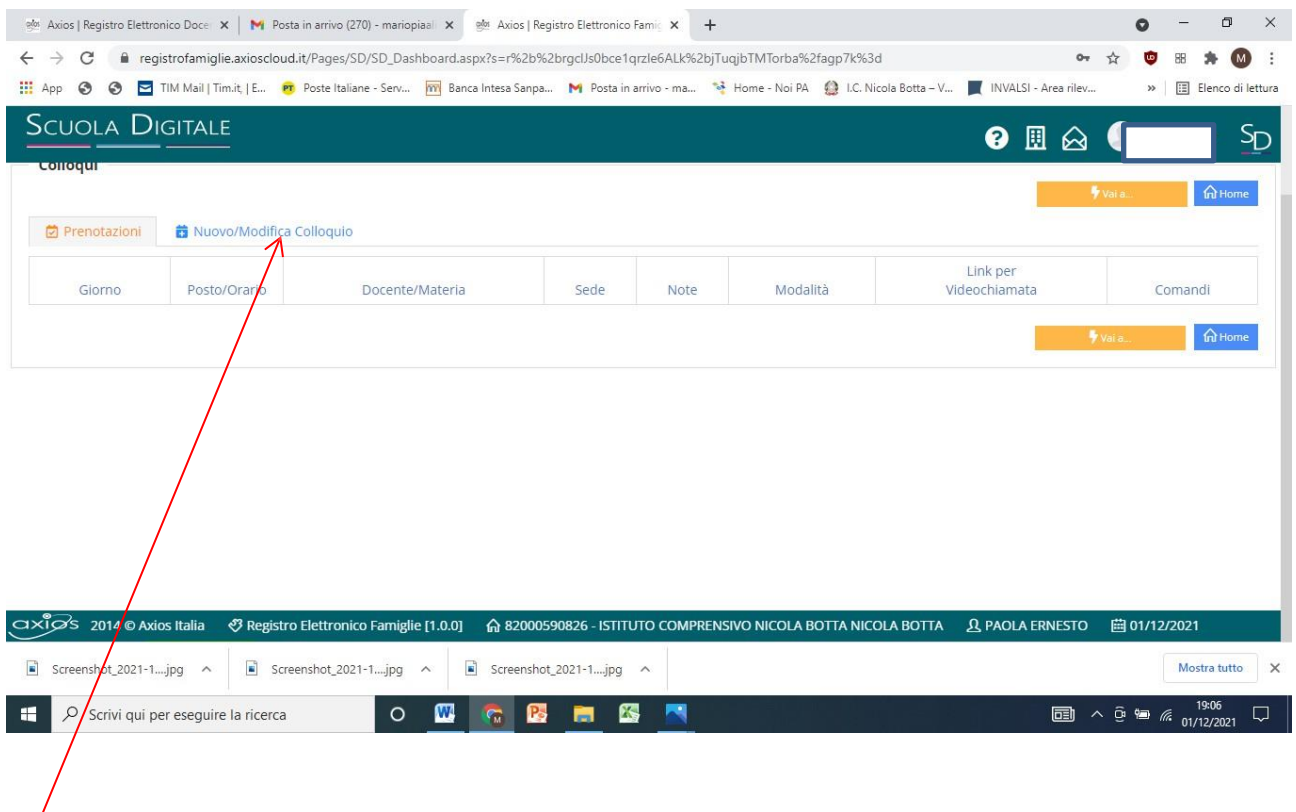

Dopo aver selezionato su **Nuovo /Modifica Colloquio** si apre la seguente pagina:

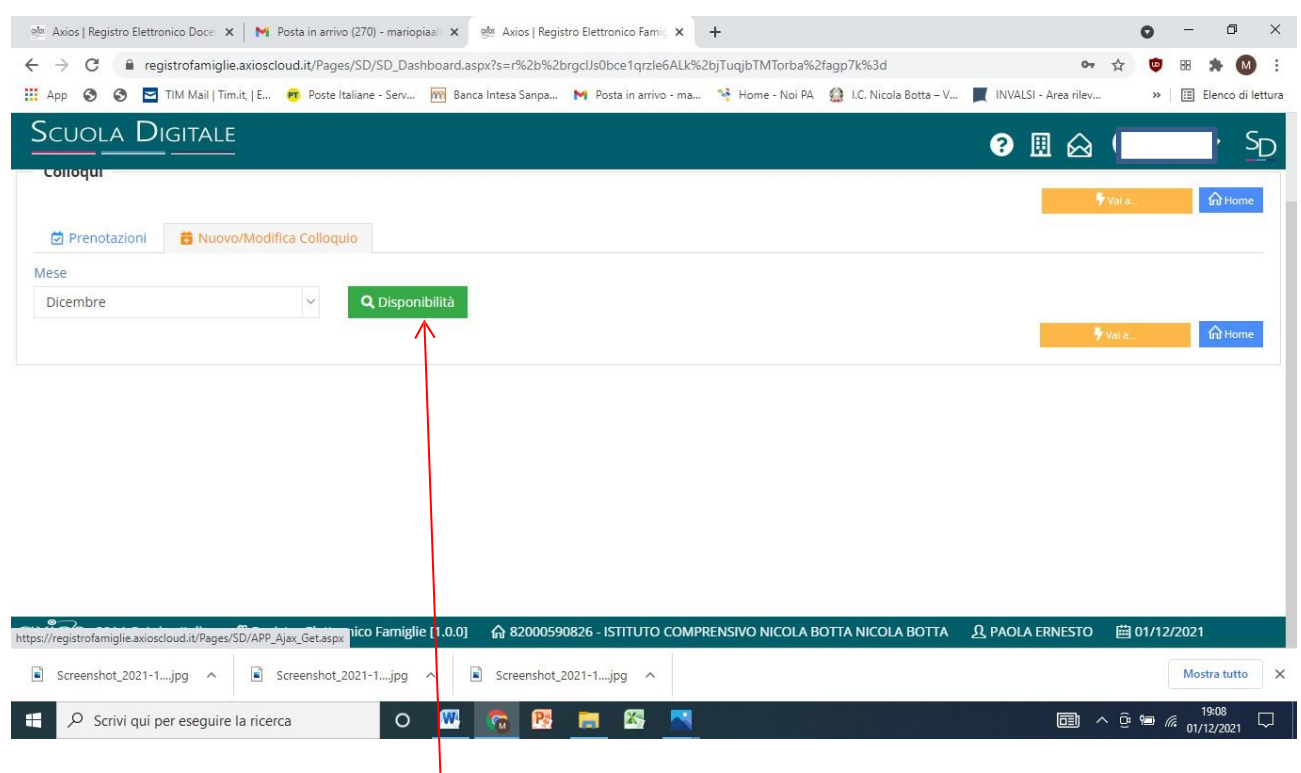

Per individuare il colloquio si deve agire su **Disponibilità** che rimanda alla seguente schermata, dove sono presenti gli orari del colloquio.

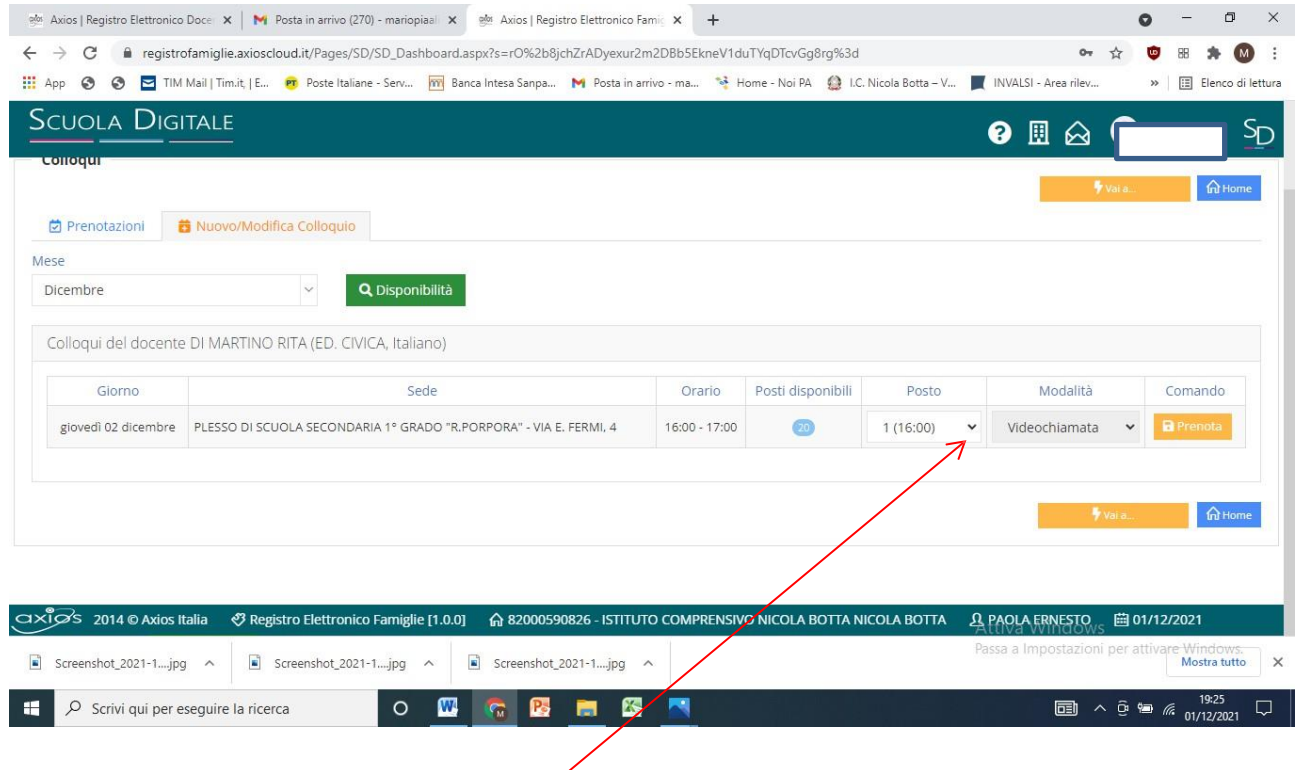

Nel nostro esempio:

Giorno giovedì 02 dicembre - Orario: 16.00-17.00 ( il numero 20 indica il numero degli alunni della classe).

## **Cliccando nella finestra**

si apre l'elenco delle fasce orarie libere, che nel nostro caso sono 20 perché nessuno si è prenotato.

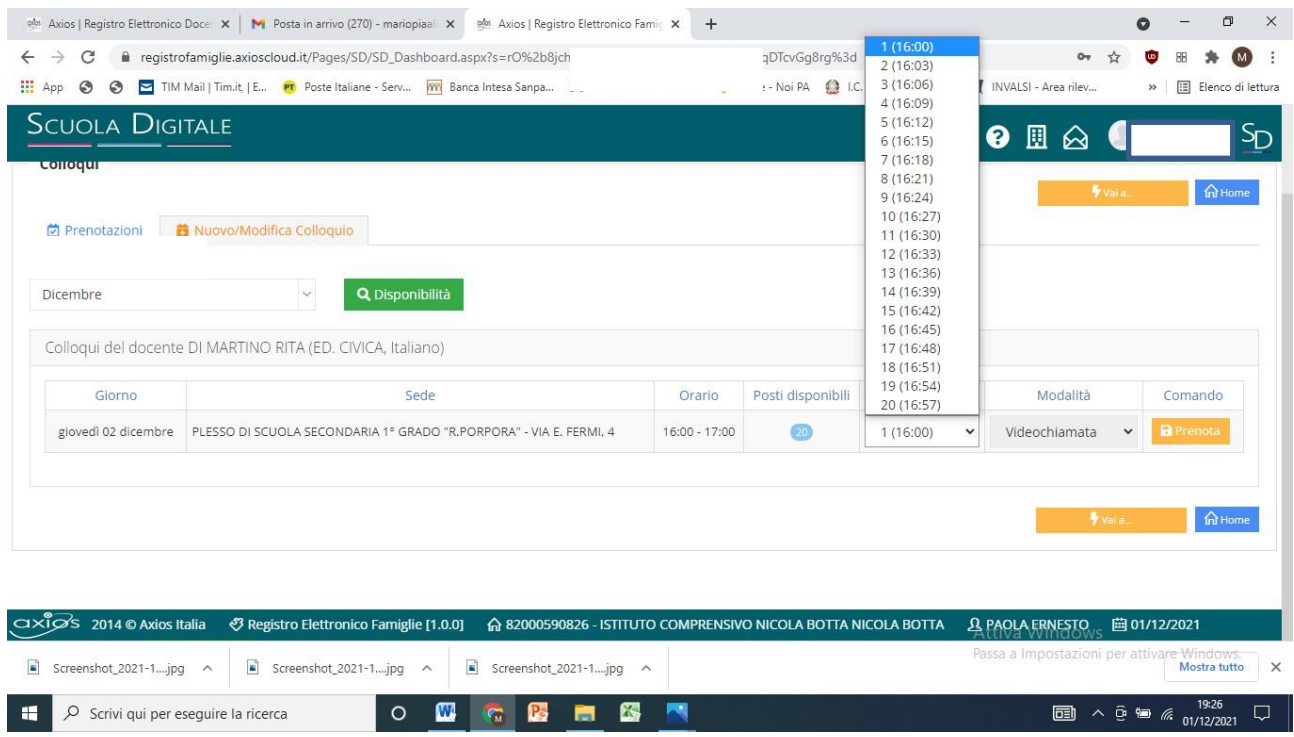

Scegliamo di prenotare il posto n 19 (orario indicativo ore 16.54 se non ci sono ritardi) A

questo punto cliccando su tasto **PRENOTA** la fase di prenotazione è conclusa.

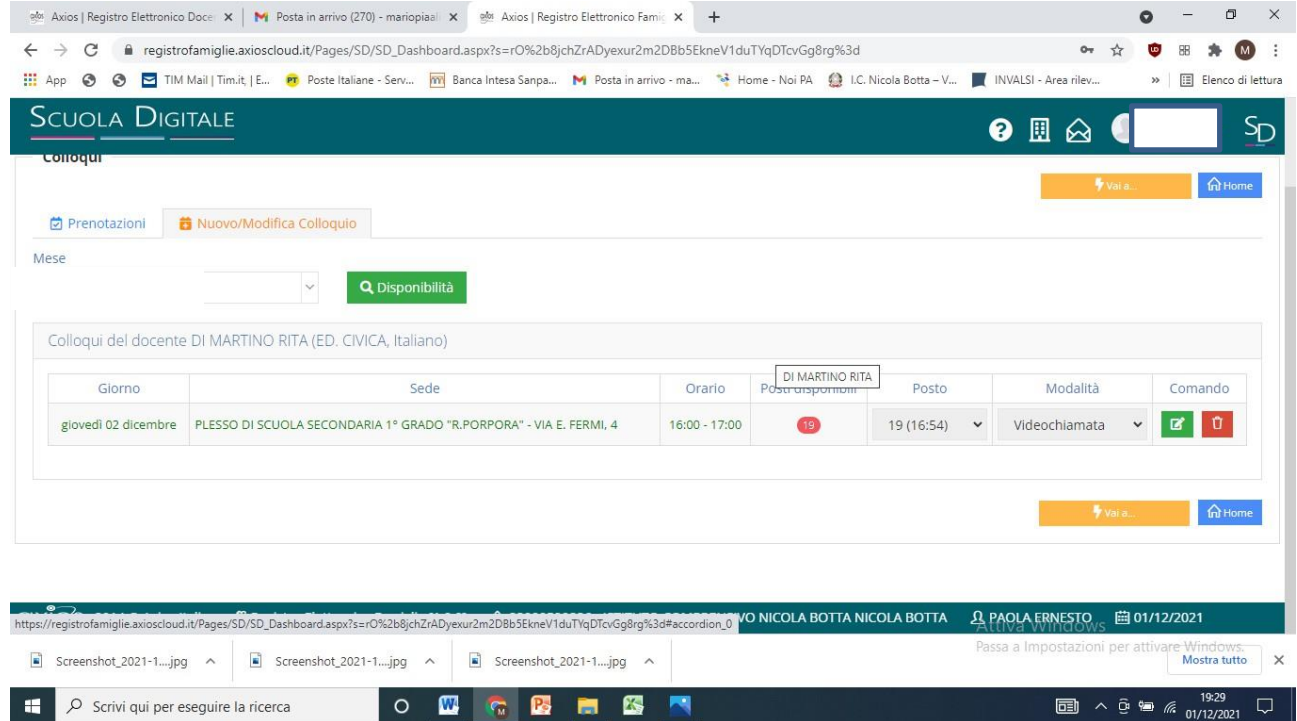

**Accesso tramite smartphone – Applicazione AXIOS FAMIGLIE**

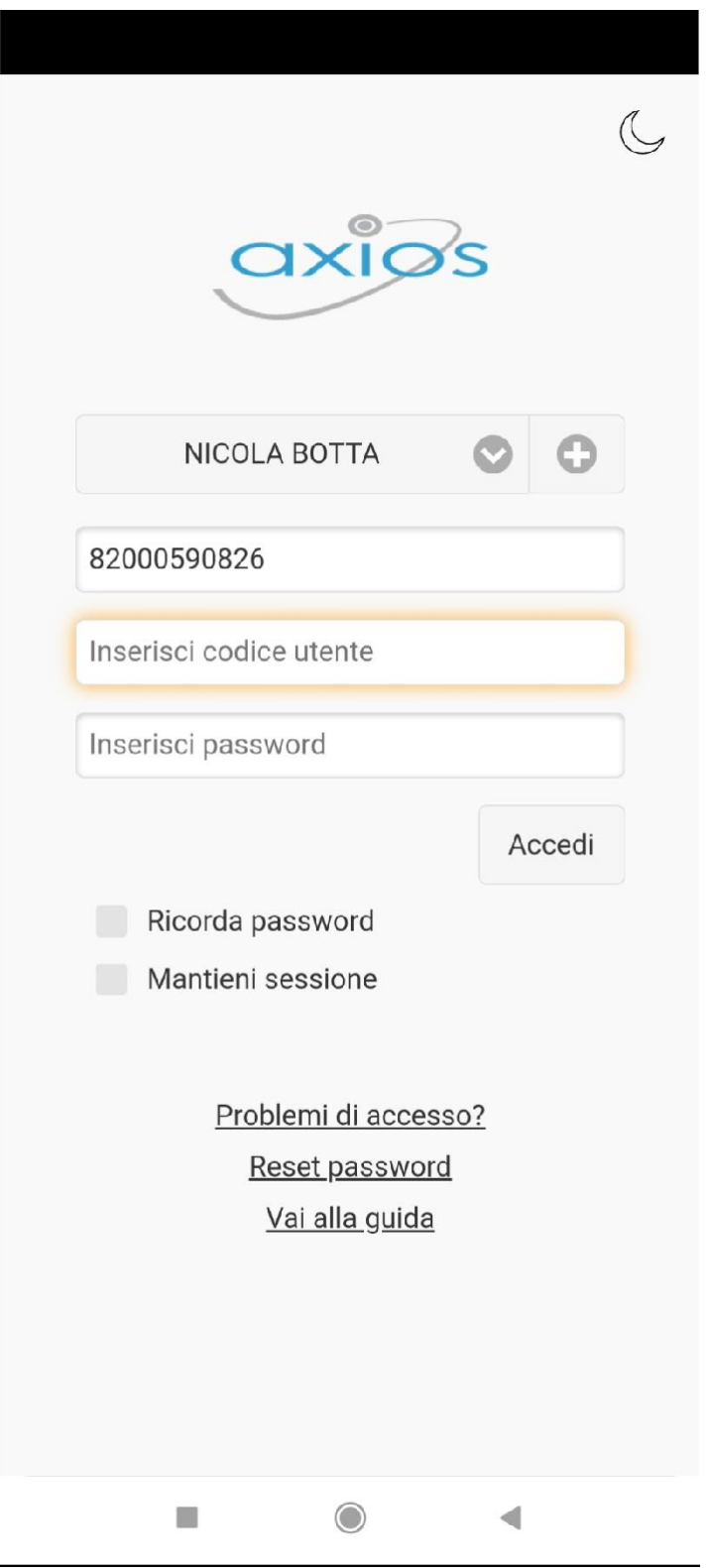

Dopo aver inserito le credenziali si accede alla seguente pagina

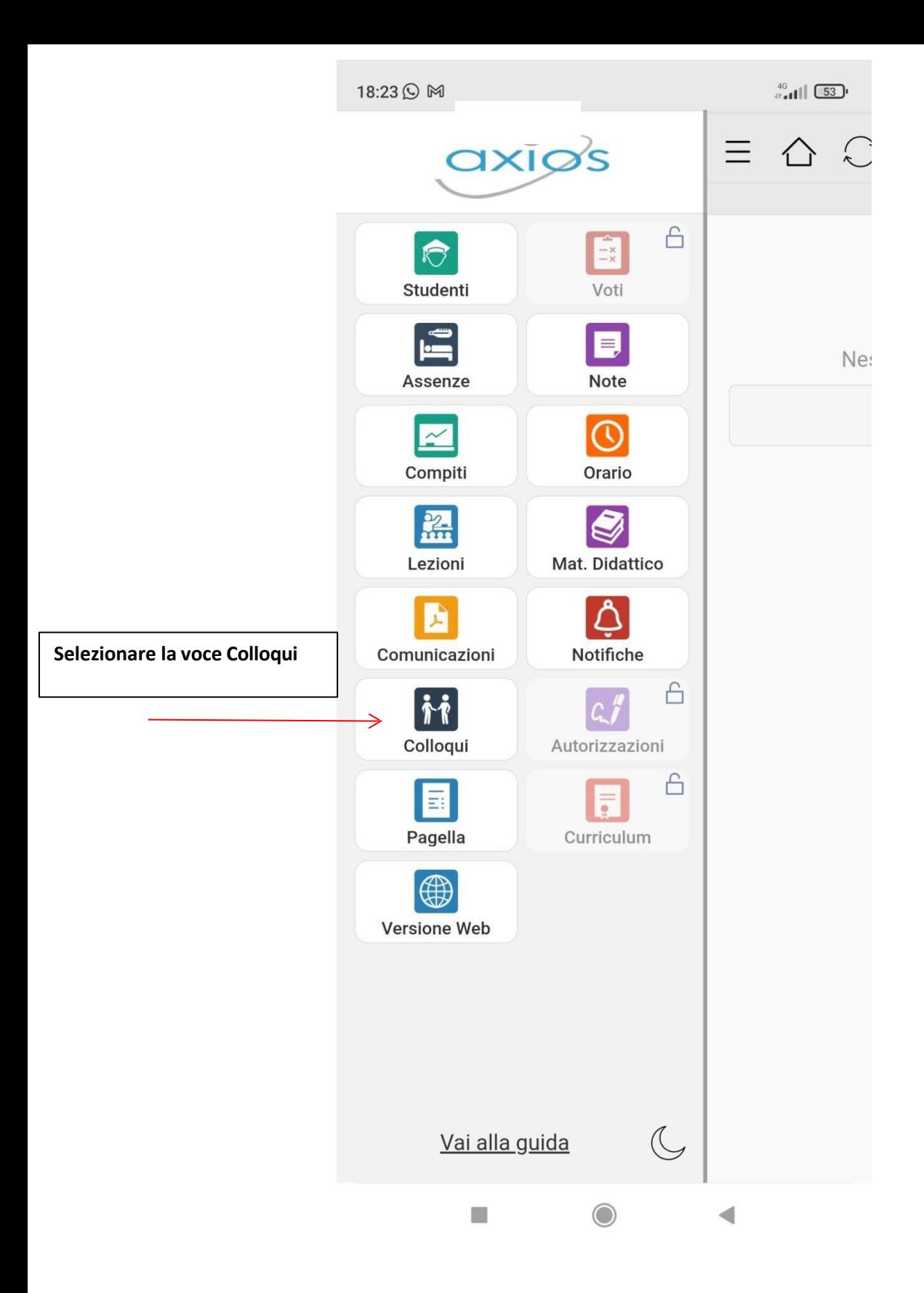

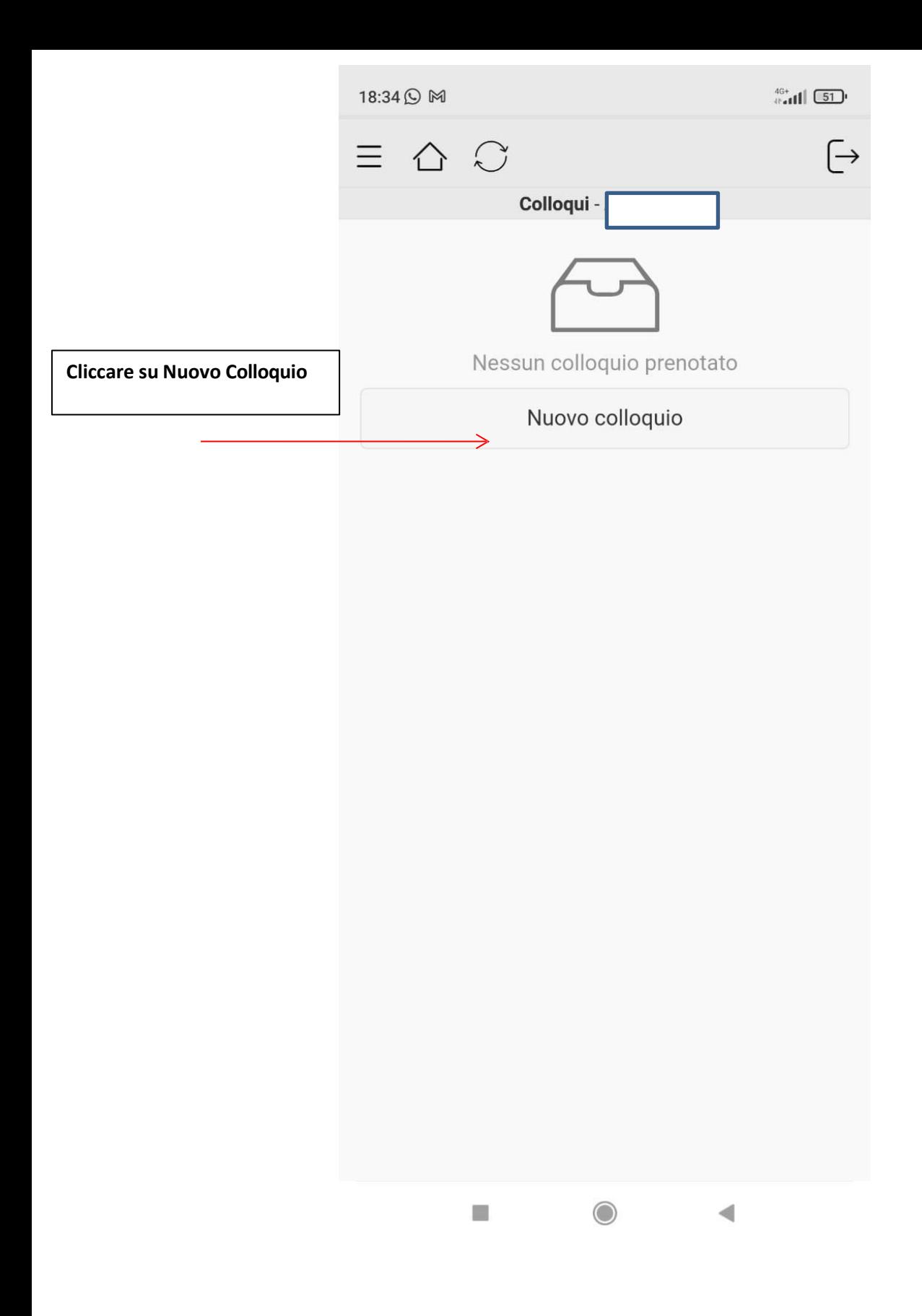

Come si rileva dalla seguente schermata, giovedì, dalle 16.00 alle 17.00, è programmato un colloquio con il docente coordinatore che nella maggior parte delle classi coincide con il docente di lettere.

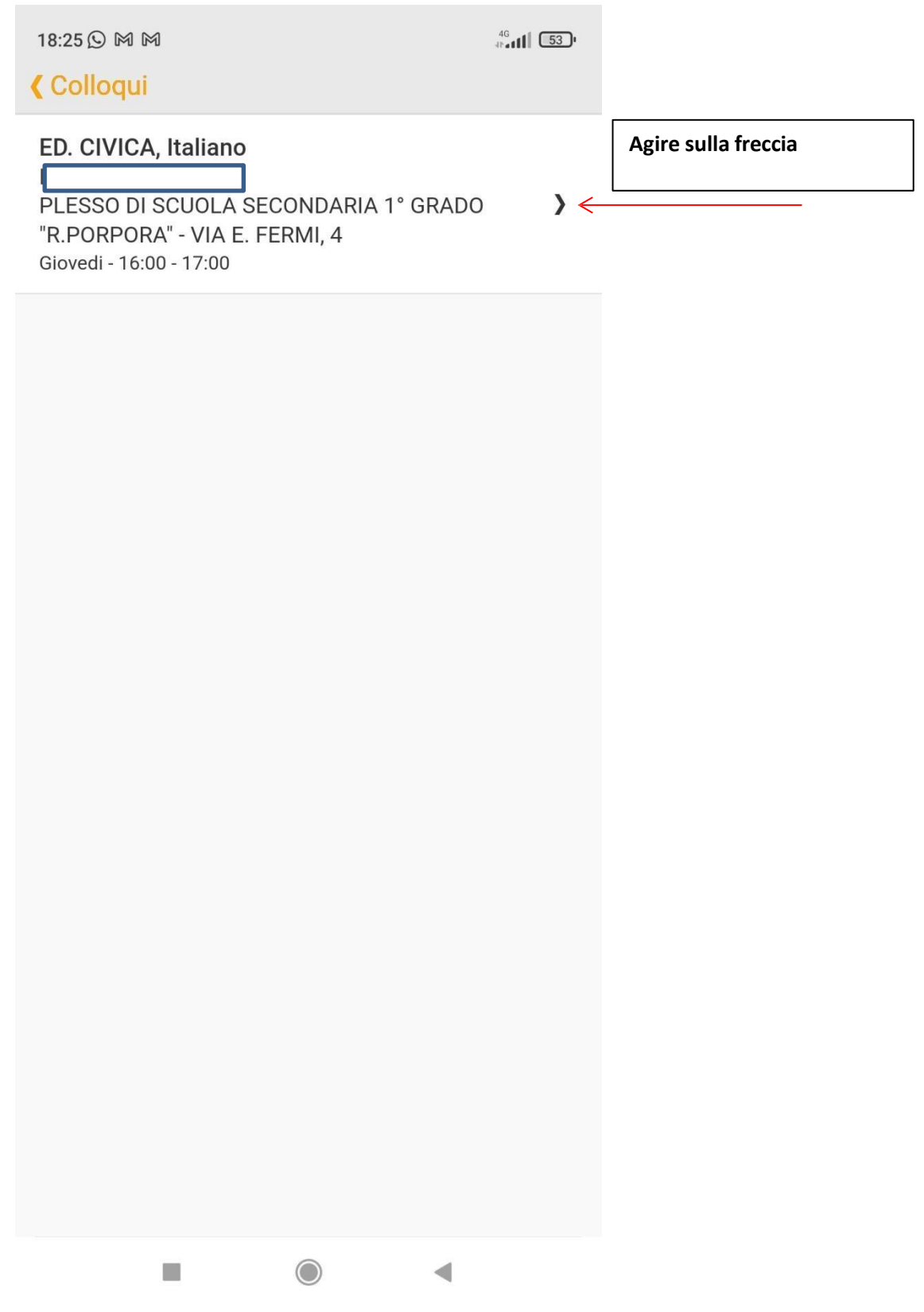

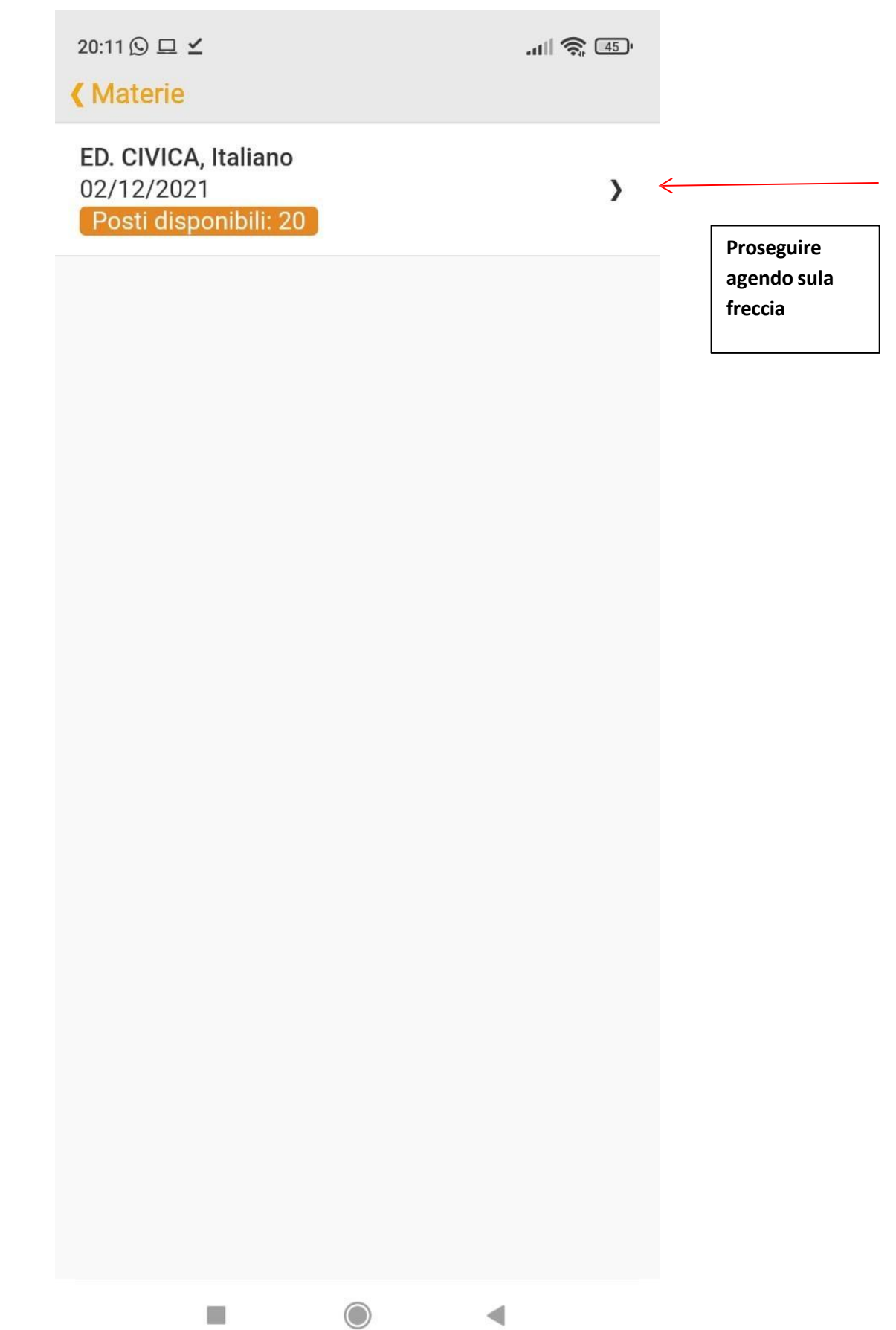

Si accede alla seguente pagina, dove possiamo selezionare l'orario di interesse.

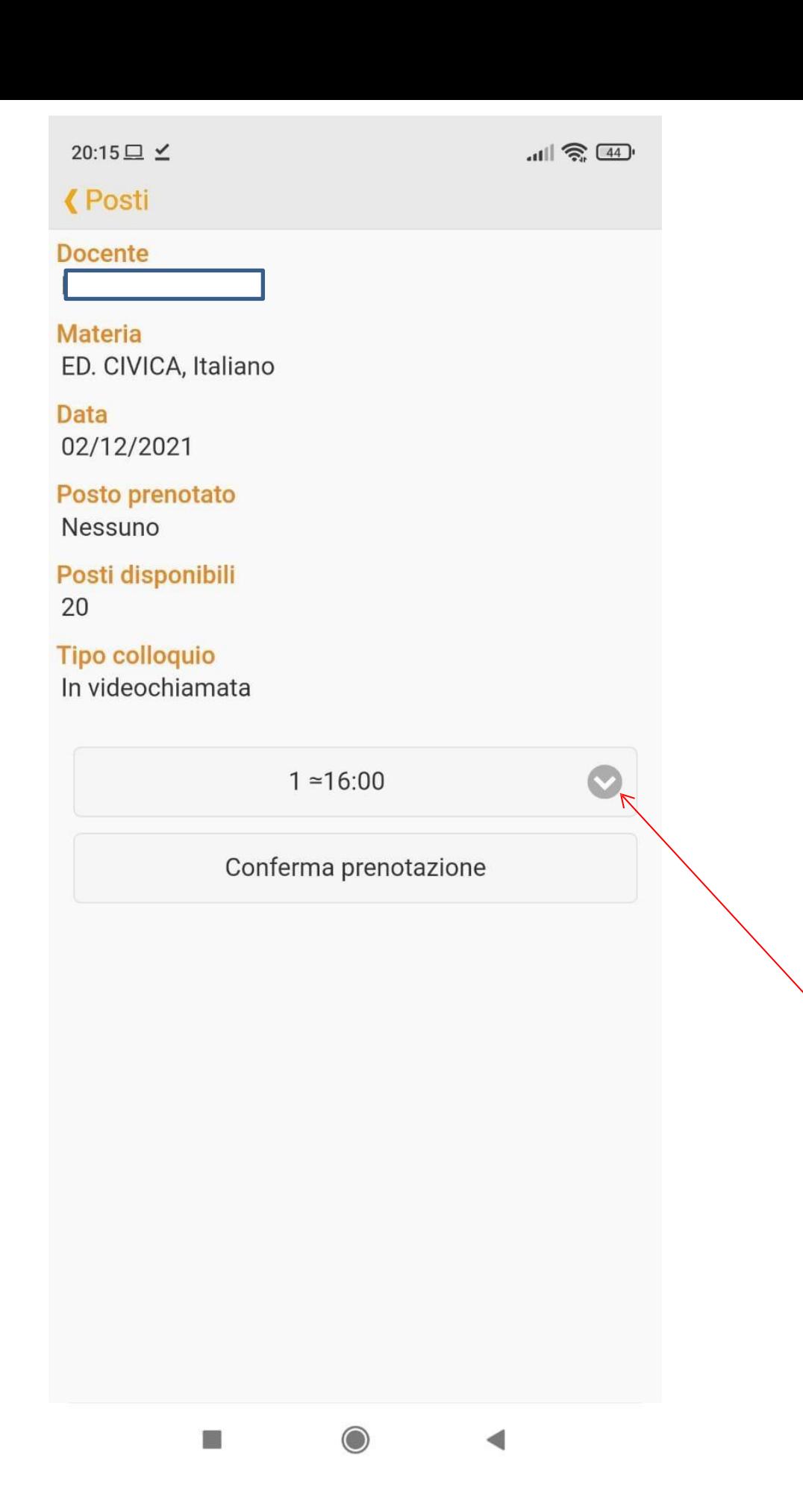

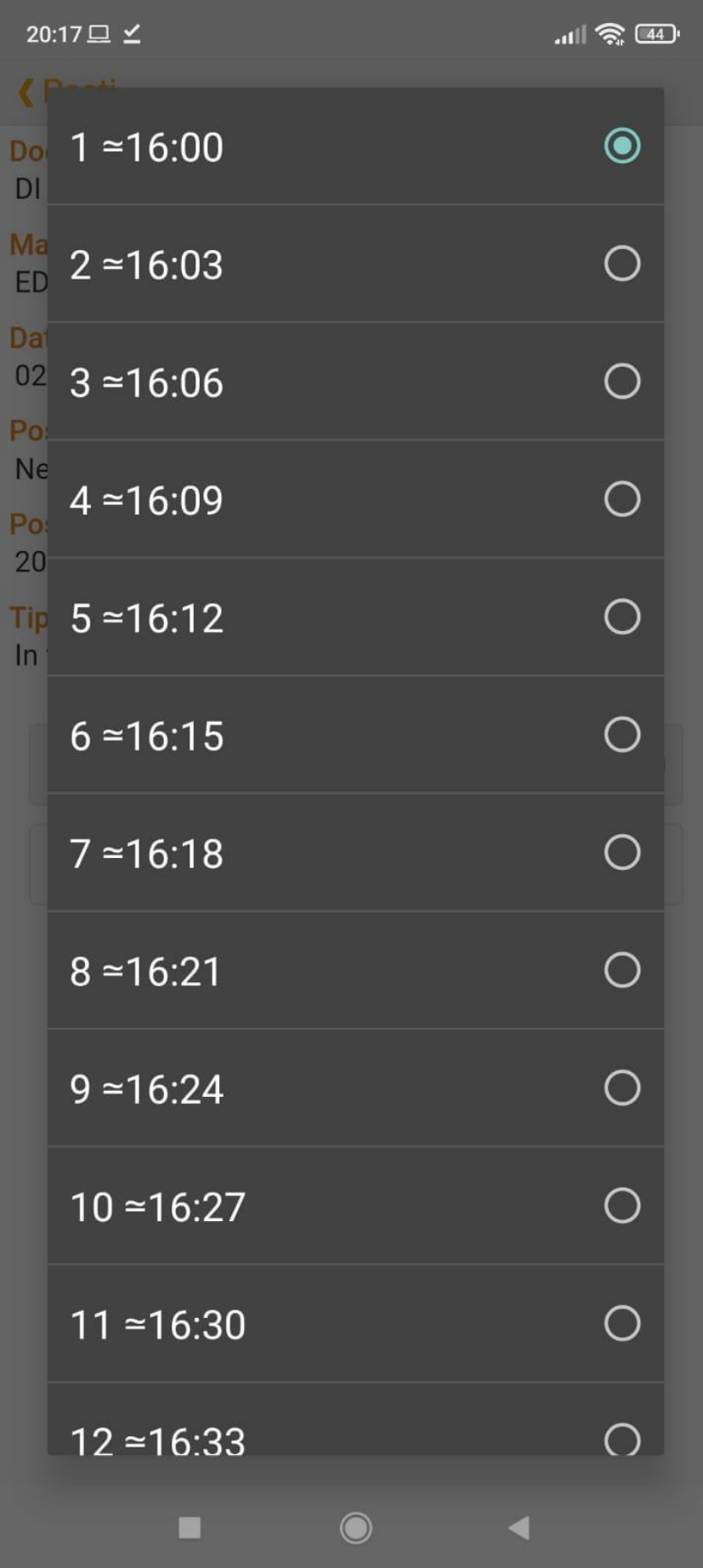

Selezioniamo ad esempio la posizione n 19

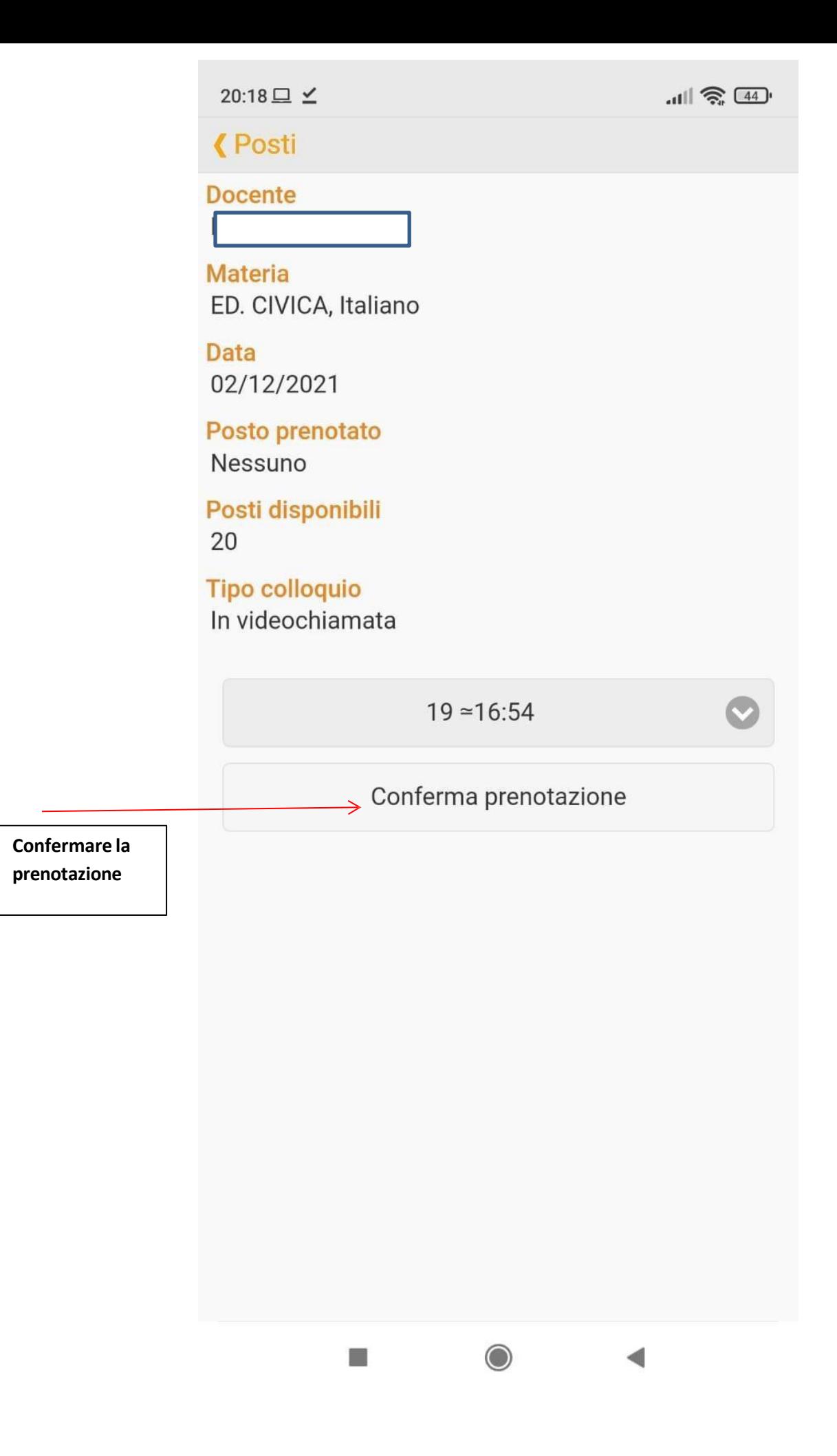

20:20 □ ∠

**(Posti** 

**Docente** 

**Materia** ED. CIVICA, Italiano

**Data** 02/12/2021

Posto prenotato Nessuno

Posti disponibili 20

**Tipo collogui** 

 $ln$ 

## **SUCCESSO**

Colloquio prenotato correttamente.

 $\bigcirc$ 

đ

۰

OK

 $|| \hat{\mathcal{E}} \times 44||$ 

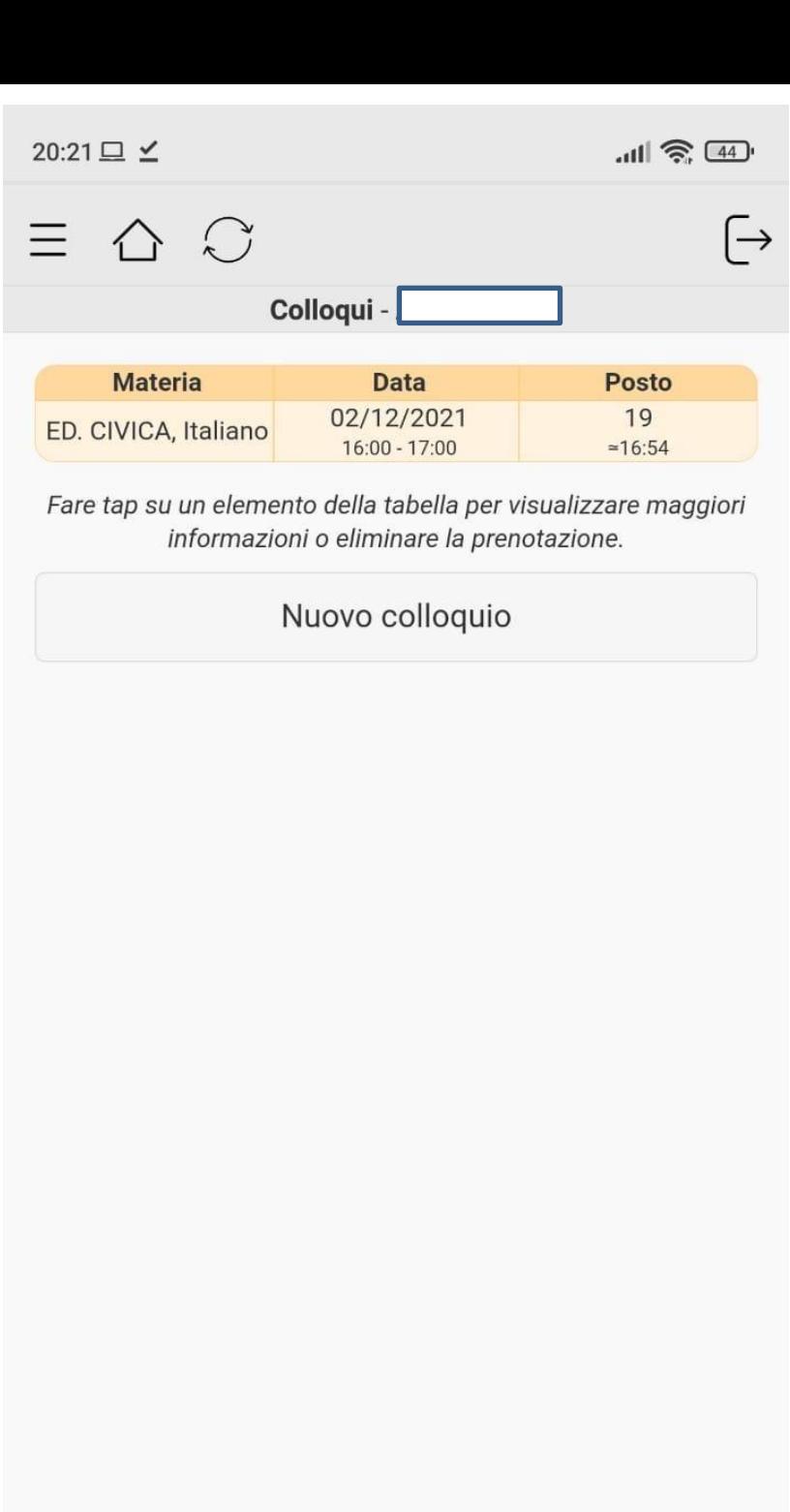

Abbiamo prenotato il posto 19 dalle ore 16.54

 $\bigcirc$ 

 $\blacktriangleleft$